#### **CATIA V5**

**Unser Online-Tipp für noch mehr Wissen …**

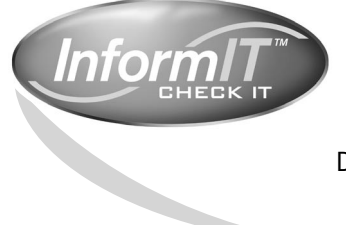

... aktuelles Fachwissen rund um die Uhr – zum Probelesen, Downloaden oder auch auf Papier.

**www.InformIT.de**

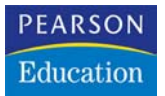

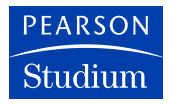

**Matthias Talarczyk**

# **CATIA V5**

# **Einstieg und effektives Arbeiten**

#### **eBook**

Die nicht autorisierte Weitergabe dieses eBooks ist eine Verletzung des Urheberrechts!

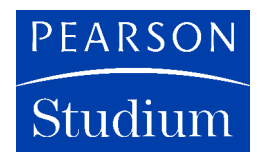

ein Imprint von Pearson Education München • Boston • San Francisco • Harlow, England Don Mills, Ontario • Sydney • Mexico City Madrid • Amsterdam

Bibliografische Information Der Deutschen Bibliothek

Die Deutsche Bibliothek verzeichnet diese Publikation in der Deutschen Nationalbibliografie; detaillierte bibliografische Daten sind im Internet über *http://dnb.ddb.de* abrufbar.

Die Informationen in diesem Buch werden ohne Rücksicht auf einen eventuellen Patentschutz veröffentlicht. Warennamen werden ohne Gewährleistung der freien Verwendbarkeit benutzt. Bei der Zusammenstellung von Texten und Abbildungen wurde mit größter Sorgfalt vorgegangen. Trotzdem können Fehler nicht ausgeschlossen werden. Verlag, Herausgeber und Autoren können für fehlerhafte Angaben und deren Folgen weder eine juristische Verantwortung noch irgendeine Haftung übernehmen. Für Verbesserungsvorschläge und Hinweise auf Fehler sind Verlag und Herausgeber dankbar.

Alle Rechte vorbehalten, auch die der fotomechanischen Wiedergabe und der Speicherung in elektronischen Medien. Die gewerbliche Nutzung der in diesem Produkt gezeigten Modelle und Arbeiten ist nicht zulässig.

Fast alle Hardware- und Softwarebezeichnungen, die in diesem Buch erwähnt werden, sind gleichzeitig auch eingetragene Warenzeichen oder sollten als solche betrachtet werden.

Umwelthinweis: Dieses Produkt wurde auf chlorfrei gebleichtem Papier gedruckt.

10 9 8 7 6 5 4 3 2 1

06 05 04

ISBN 3-8273-7111-2

© 2004 Pearson Studium ein Imprint der Pearson Education Deutschland GmbH Martin-Kollar-Straße 10-12, D-81829 München/Germany Alle Rechte vorbehalten www.pearson-studium.de Lektorat: Irmgard Wagner, Gräfelfing, irmwagner@t-online.de Korrektorat: Petra Kienle, Fürstenfeldbruck Einbandgestaltung: adesso 21, Thomas Arlt, München Herstellung: Monika Weiher, mweiher@pearson.de Satz: reemers publishing services gmbh, Krefeld (www.reemers.de) Druck und Verarbeitung: Kösel, Krugzell (www.KoeselBuch.de)

Printed in Germany

# **Inhaltsverzeichnis**

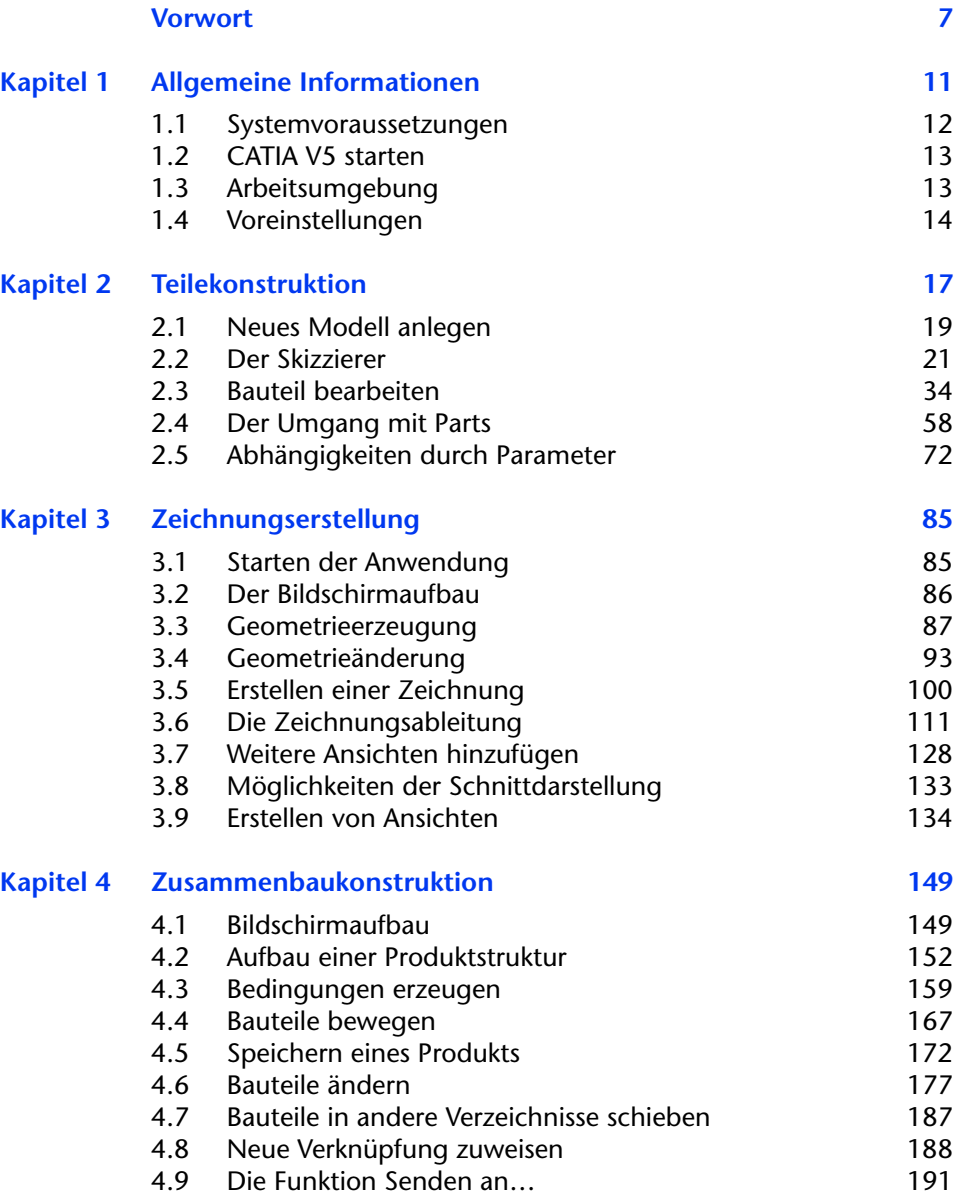

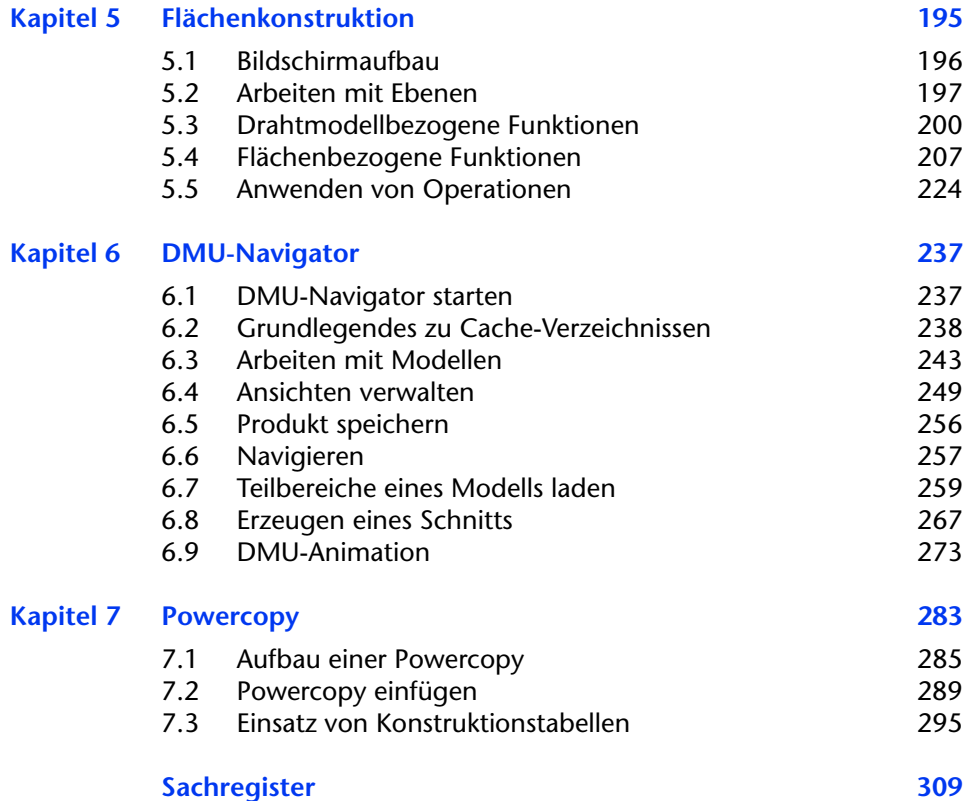

# **Vorwort**

Dieses Buch richtet sich in erster Linie an den Einsteiger in CATIA V5. Sie haben noch keinerlei Erfahrungen im Bereich des CAD sammeln können und sind somit Neuling auf diesem Gebiet. Die Kenntnisse, die Ihnen mithilfe dieses Buchs vermittelt werden, machen Ihnen den Einstieg in diese Materie um ein Vielfaches leichter, da Sie von Anfang an lernen, wie methodisch richtig gearbeitet wird.

Da diese Software in technischen Bereichen wie dem Maschinenbau immer häufiger Anwendung findet und somit auch an Universitäten und Fachhochschulen gelehrt wird, eignet sich dieses Buch besonders gut für Studenten, Dozenten, aber auch für Auszubildende und Konstrukteure, die in der technischen Konstruktion tätig sind. Umsteigern, die zuvor mit CATIA V4 oder einer anderen CAD-Software gearbeitet haben, wird der Einstieg leichter fallen, da sie sofort mit der richtigen Arbeitsweise in Berührung kommen.

Ich selbst kann auf mehrjährige Support- und Schulungserfahrung zurückblicken und stelle immer wieder fest, dass die Methodik eine zunehmend größere Rolle bei der Konstruktion spielt.

Es werden folgende Arbeitsumgebungen behandelt: *Teilekonstruktion*, *Zeichnungserstellung*, *Zusammenbaukonstruktion, Flächenkonstruktion, DMU-Navigator* und *PowerCopy*.

**Teilekonstruktion**: Die Teilekonstruktion ist der Einstieg in CATIA V5. Hier werden dreidimensionale Einzelteile konstruiert, die zum Beispiel später in der Fertigung gebaut werden. Diese Einzelteile werden immer dreidimensional erstellt, damit sich der Konstrukteur das Modell jederzeit aus allen erdenklichen Perspektiven anschauen kann.

**Zeichnungserstellung**: Mit dieser in CATIA V5 integrierten Anwendung können Sie zweidimensionale Zeichnungen erstellen. Das Hauptaugenmerk liegt allerdings darauf, dass von bereits erstellten 3D-Modellen Zeichnungen abgeleitet werden können. Denn die Informationen, die für die Fertigung eines Bauteils benötigt werden, lassen sich nach wie vor nur mithilfe einer 2D-Zeichung sichtbar machen. Positionen, an denen zum Beispiel Halterungen angebracht werden oder Bohrungen entstehen sollen, kann derjenige, der das Bauteil fertigt, auf einer 2D-Zeichnung am besten erkennen. In CATIA V5 legen Sie die Vorderansicht fest – alle anderen Ansichten macht CATIA V5 auf Knopfdruck.

**Zusammenbaukonstruktion**: Hier werden Baugruppen erstellt, die sich aus vielen Einzelteilen zusammensetzen können. Scheinwerfer eines Automobils bestehen aus vielen kleinen Einzelteilen – angefangen vom Gehäuse über Reflektoren, Halterungen, Kabel usw. All diese Teile werden in den Arbeitsumgebungen der Teile- und Flächenkonstruktion erstellt und hier zu einer Baugruppe zusammengefasst. Sie können hier geladen und entsprechend ihrer Lage positioniert werden. Da alles dreidimensional erstellt wird, lassen sich außerdem eventuelle Probleme sehr schnell erkennen und dadurch auch kostengünstiger beseitigen.

**Flächenkonstruktion**: Die Arbeitsumgebung der Flächenkonstruktion wird immer dann verwendet, wenn die Funktionen der Teilekonstruktion nicht mehr ausreichen. Bei Konstruktionen, in denen verschiedene Flächen mit unterschiedlichen Radien aufeinander treffen, wie zum Beispiel bei Karosserieteilen wie Kotflügel und Motorhauben, ist der Einsatz dieses Moduls unumgänglich.

**DMU-Navigator**: Mit diesem Tool lassen sich komplexe Bauraumuntersuchungen realisieren. Der Ein- und Ausbau lässt sich mittels Verfahrwegen simulieren und aufzeichnen. Sie können Untersuchungen durchführen, ob sich Bauteile überschneiden. Die Software zeichnet sich außerdem dadurch aus, dass digitale Modelle verschiedenster Größen geladen werden können.

**PowerCopy**: Bei der PowerCopy handelt es sich um eine sehr effektive Funktion. Sie ist eigentlich nichts anderes als eine Vorlage, die einmal erstellt, in unbegrenzter Anzahl benutzt werden kann. Bohrungen werden nur einmal erstellt und können anschließend in allen erdenklichen Bauteilen als PowerCopy eingefügt werden – Durchmesser und Tiefe der Bohrung passen sich den Veränderungen an.

Jeder einzelne Bereich wird von zahlreichen Übungen begleitet, in denen Sie die das Erlernte üben und ausprobieren können. Anhand einer ebenfalls zur Verfügung gestellten Lösungsdatei können Sie abschließend Ihre Arbeit überprüfen.

Die Übungs- und Lösungsdateien finden Sie im Internet auf der Companion Website zum Buch unter www.pearson-studium.de.

Das vorliegende Buch wurde auf Basis von CATIA V5 R10 SP3 erstellt. Die Bezeichnung *R10* bedeutet *Release 10*, also die zehnte Entwicklungsstufe. SP3 bedeutet *ServicePack3*. Jedes *ServicePack* beinhaltet Fehlerkorrekturen von vorherigen Versionen. Arbeiten Sie mit einer aktuelleren Version, kommt es lediglich zu Abweichungen in dem einen oder anderen Menü.

Bei diesem Buch handelt es sich um einen Zweifarbdruck, d.h., es stehen nur Blauschattierungen, Schwarz und Weiß zur Verfügung. Alle Modelle, die Sie mit CATIA erstellen, werden jedoch mehrfarbig dargestellt. Diese Farben werden im Buch auf Blau, Schwarz und Weiß reduziert. Es wird aber ganz genau beschrieben, was Sie gerade auf dem Bildschirm sehen müssen, so dass es hier nicht zu Verwechslungen kommen kann.

Weiter werden Menüeinträge und Funktionen mit der Zeichenformatierung KAPITÄLCHEN kenntlich gemacht. Optionen innerhalb der Menüs sowie die Dateinamen (*Übungs- und Lösungsdatei*) und die Modulbezeichnung, wie *Teilekonstruktion*, werden in der Schriftart *Kursiv* dargestellt.

Für die Unterstützung bei der Arbeit an diesem Buch möchte ich nicht versäumen, mich noch bei einigen Personen zu bedanken. Der Dank gilt meinem Kollegen Stephan Roj für Hinweise und Tipps zum Thema DMU-Navigator. Des Weiteren danke ich Herrn Heinrich Markstädter vom Institut für Umformtechnik der Universität Stuttgart für seine Hinweise und Anregungen zu den einzelnen Themen sowie Frau Petra Kienle für ihre Korrekturarbeiten. Bedanken möchte ich mich außerdem bei Frau Irmgard Wagner vom Verlag Pearson Studium, die mich als Lektorin bei meiner Arbeit begleitet hat.

Ich wünsche Ihnen viel Spaß mit diesem Buch und einen guten Einstieg in die Software CATIA V5. Wenn Sie mir bezüglich des Arbeitens mit diesem Buch eine kurze Nachricht zukommen lassen möchten, können Sie mich unter der folgenden E-Mail-Adresse erreichen:

info@edv-services-weiterbildung.de

*Hamburg im Mai 2004 Matthias Talarczyk*

# **Kapitel 1 Allgemeine Informationen**

CATIA (**C**omputer **A**ided **T**hree dimensional **I**nteractive **A**pplication, zu Deutsch – computerunterstützte dreidimensionale interaktive Anwendung) ist eine Konstruktionssoftware der französischen Firma Dassault, mit Sitz in Paris. Seit 1981 wird CATIA von der Firma IBM vertrieben.

CATIA ist das erste CAD-System (**C**omputer **A**ided **D**esign), das eine 3D-Konstruktion möglich machte. Was vorher mühsam in allen Ansichten immer wieder neu erstellt werden musste, konnte in CATIA dreidimensional konstruiert werden. Jedes Bauteil, und war es noch so groß, ließ sich individuell im Raum drehen.

Im Jahr 1969 begann alles – allerdings erst einmal beschränkt auf den zweidimensionalen Sektor. Die Software wurde entwickelt, um zweidimensionale Zeichnungen erstellen zu können. Die Software CADAM wurde hinzugekauft, als sich herausstellte, dass diese viel einfacher zu bedienen war. Die Weiterentwicklung des dreidimensionalen Bereichs erfolgte allerdings weiterhin in Eigenregie.

Die Version CATIA V1 war anfangs noch ein Aufsatz auf CADAM, um der Software CADAM 3D-Funktionen zu ermöglichen. Kurze Zeit später enthielt CATIA selbst auch Zeichnungsfunktionen und 1984 war es unabhängig von CADAM einsetzbar. 1985 wurde CATIA in der Version 2 eingeführt. Die Weiterentwicklung setzte sich fort bis zur Version V4. Im Jahr 1999 wurde schließlich CATIA V5 vorgestellt.

Richtig etablieren konnte sich CATIA mit der Version V4. Das Einsatzgebiet erstreckt sich von der Luft- und Raumfahrttechnik über die Automobilindustrie bis hin zum Schiffsbau. Dank der Version V5 hält sie auch zunehmend Einzug in den Bereich des Maschinenbaus. Seit dieser Version besteht die Möglichkeit, CATIA V5 auf einem ganz gewöhnlichen PC zu betreiben. Gerade für kleinere Unternehmen bedeutet das in Bezug auf den Kostenfaktor einen großen Vorteil. Die Kosten für eine UNIX-Maschine sind schon beträchtlich höher als die Anschaffungskosten für einen PC.

CATIA V5 ist keine Weiterentwicklung von V4, sondern stellt eine völlig neue CAD-Software dar. Es wurde eine grafische Benutzeroberfläche geschaffen, wie man sie in der Version V4 überhaupt nicht kennt. Konstrukteure, die jahrelange Erfahrungen in V4 gesammelt haben, müssen ihre Arbeitsweise komplett umstellen und methodisch völlig anders vorgehen, was natürlich eine gewisse Einarbeitungszeit erforderlich macht. Je früher Sie damit beginnen, desto besser ist es, denn obwohl CATIA V4 immer noch im Einsatz ist, wird sich die flächendeckende Einführung der Version 5 nicht mehr aufhalten lassen.

#### **1.1 Systemvoraussetzungen**

Noch in der Version 4 konnte CATIA nur auf Workstations mit dem Betriebssystem UNIX betrieben werden, was die Kosten in die Höhe schnellen ließ, da natürlich die Server und auch die Wartung eine Menge Geld kosteten und auch heute noch kosten.

Die Version 5 wurde unter Windows 2000 entwickelt. Das bedeutet, sie ist auf einem PC oder Notebook lauffähig. Damit das Arbeiten mit CATIA V5 auch wirklich Spaß macht, sollte nicht nur die Prozessorleistung beachtet werden – der Arbeitsspeicher kann nicht groß genug sein. Hier sollte nicht am falschen Ende gespart werden.

Mindestvoraussetzungen:

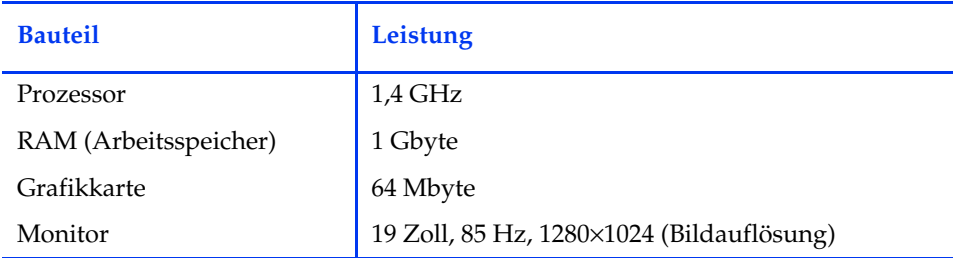

Es sollte vor allem darauf geachtet werden, dass die Grafikkarte nicht fest (on board) auf dem Motherboard verbaut ist, sondern als Einzelteil austauschbar ist. Einmal können Sie eine Grafikkarte einsetzen, die die notwendige Leistung bringt, zum anderen hätten Sie sonst zwei Grafikkarten im Rechner, wobei nur eine aktiv ist und zusätzlich noch einen Steckplatz in Anspruch nimmt.

Das Zusammenspiel zwischen Prozessor und Arbeitsspeicher ist das Entscheidende, um gerade die große aufkommende Datenmenge verwalten zu können. Das Zusammenspiel zwischen einem hoch getakteten Prozessor und einem Arbeitsspeicher mit einer Größe von 256 Mbyte wäre sehr ungünstig gewählt, da der schnelle Prozessor zwar Daten zur Verfügung stellt, der RAM aber ziemlich schnell überfüllt ist und dann Daten auf die Festplatte auslagert. Diese Auslagerung ist somit für einen ernormen Leistungsverlust verantwortlich. Es wäre überhaupt kein Problem, bei einen RAM von einem Gbyte einen etwas leistungsschwächeren Prozessor mit zum Beispiel 1,4 Gbyte zu verwenden. Auf alle Fälle ist es besser als ein Prozessor mit 1,8 Gbyte und einem Arbeitsspeicher von nur 512 Mbyte.

## **1.2 CATIA V5 starten**

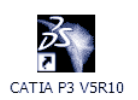

Nach der Installation finden Sie in Windows auf dem Desktop das Icon von CATIA V5. Starten Sie die Anwendung wie gewohnt mit einem Doppelklick. Da Grundeinstellungen, so genannte Settings, vorgenommen werden, kann der Startvorgang je nach Leistung Ihres

Rechners etwas Zeit in Anspruch nehmen. Mit der eigentlichen Arbeitsgeschwindigkeit hat dies aber nichts zu tun.

Anschließend gelangen Sie in die Produktumgebung. Wie diese Umgebung verlassen wird, das erfahren Sie in Kapitel 2, der Teilekonstruktion, ausführlich beschrieben.

### **1.3 Arbeitsumgebung**

CATIA V5 ist eine CAD-Software, die in einzelne Module aufgeteilt ist. Jedes Modul hat seine eigene Arbeitsumgebung, auch Workbench genannt. Jede Umgebung hat eigene Menüs und eigene Symbolleisten. Eine Symbolleiste ist in jeder Umgebung gleich – sie muss somit auch nur einmal vorhanden sein. Sie beinhaltet in jeder Umgebung die gleichen Funktionen. Es handelt sich um die Symbolleiste STANDARD (siehe Abbildung 1.1).

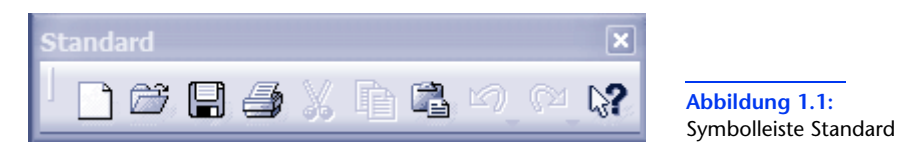

Eine Umgebung dient für die Einzelteilkonstruktion, die andere für die Flächenkonstruktion, so dass jedes Modul mit seiner eigenen Arbeitsumgebung für ein spezielles Arbeitsgebiet eingesetzt wird. Die Module können Daten untereinander austauschen. Sie müssen nur die Umgebung wechseln und können mit dem gleichen Modell weiterarbeiten. Ganz gleich, in welcher Umgebung Sie sich befinden – es ist möglich, jede andere Umgebung zu starten.

Allein in dieser Version beinhaltet CATIA V5 über 75 Module für spezielle Bereiche. Die Entwicklung neuer Funktionen hört natürlich nicht auf, so dass es in absehbarer Zeit über 100 Module sein werden.

### **1.4 Voreinstellungen**

Grundlegende Einstellungen werden in CATIA V5 nur einmal vorgenommen. Sie bleiben so lange aktiv, bis sie von Ihnen geändert werden. Im Menü TOOLS/ OPTIONEN können Sie diese Einstellungen vornehmen (siehe Abbildung 1.2).

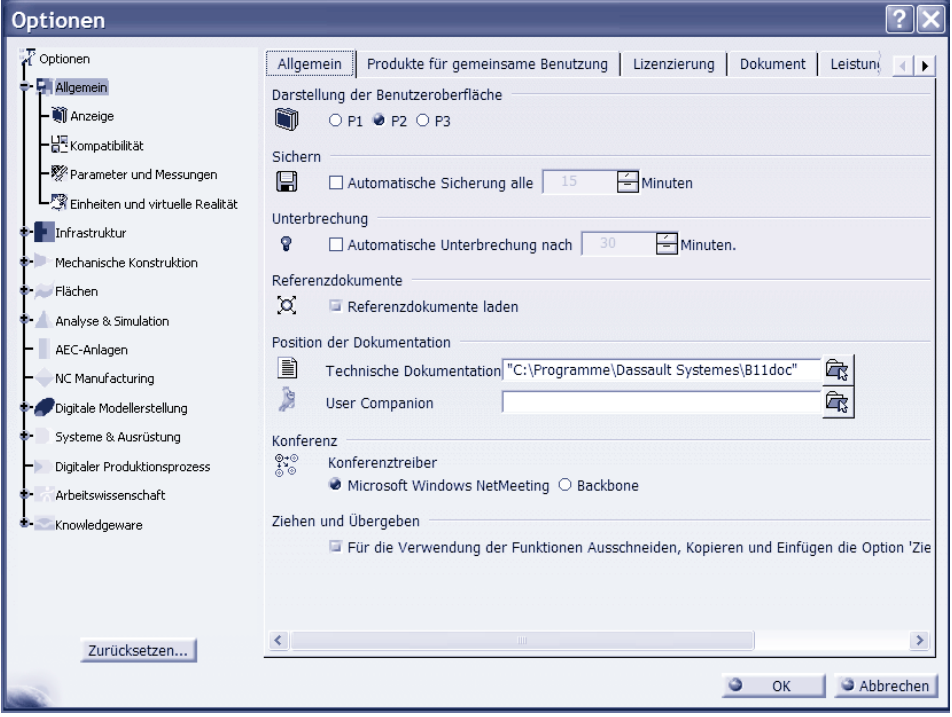

**Abbildung 1.2:** Allgemeine Einstellungen

Die Darstellung der Benutzeroberfläche hängt von der Lizenz ab, die Sie erworben haben. Eine automatische Sicherung zu aktivieren, ist zwar nicht unbedingt erforderlich, jedoch sollten Sie den Abstand zwischen den Speichervorgängen etwas erhöhen. Es kann bei großen Produktstrukturen schon mal zu minutenlangem Speichern kommen und bei diesem Wert würde Ihre Arbeit ständig unterbrochen werden.

Die automatische Unterbrechung sollte nur aktiviert werden, wenn Netzwerklizenzen im Einsatz sind. Wenn zum Beispiel zehn CATIA V5-Lizenzen gekauft worden sind, aber 15 Arbeitsplätze eingerichtet wurden, damit die Anwender zeitversetzt arbeiten, sollte darauf geachtet werden, dass jede Lizenz, die beim Start angezogen wird, auch beim Beenden des Programms wieder zur Verfügung gestellt wird. Wird dies vergessen, so würde diese Option dafür Sorge tragen, dass CATIA nach der eingestellten Zeit beendet wird und die Lizenz wieder zur Verfügung steht. Bei Beendigung der Anwendung wird in dem Moment auf die geöffneten Dateien keinerlei Rücksicht genommen.

Unter der Option ALLGEMEIN ist der Eintrag ANZEIGE zu sehen. Hier werden Einstellungen bezüglich der Bildschirmanzeige vorgenommen (siehe Abbildung 1.3).

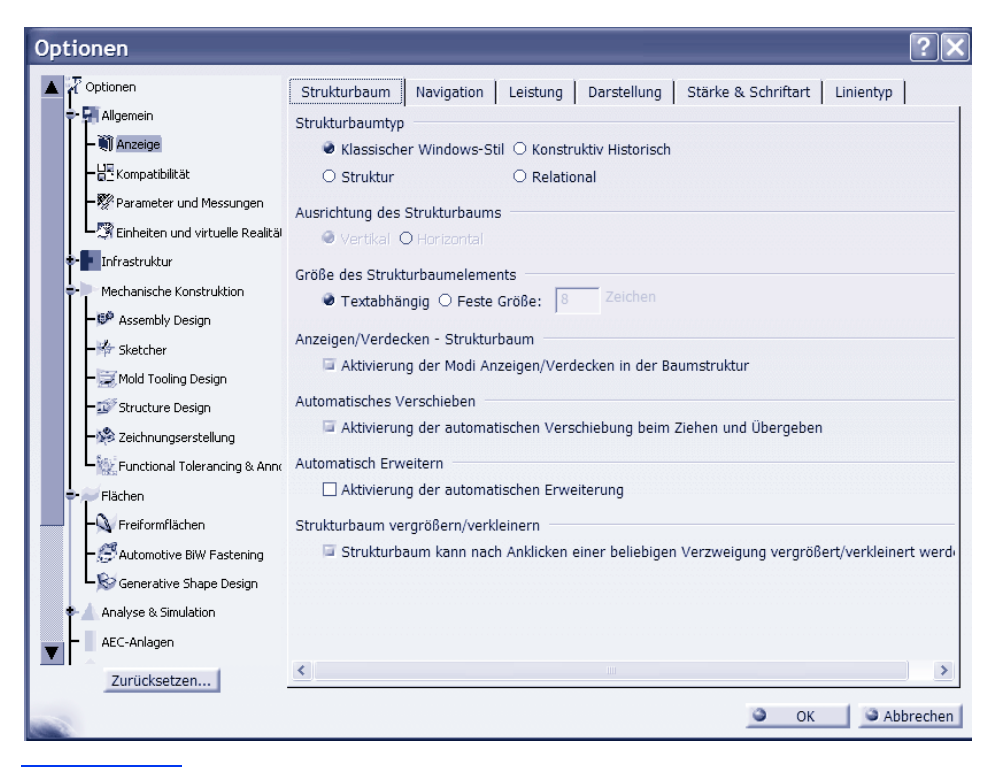

**Abbildung 1.3:** Einstellungsmöglichkeiten bezüglich der Bildschirmanzeige

Der Strukturbaum entspricht dem in Windows gewohnten Erscheinungsbild – von oben nach unten und untergeordnete Elemente werden nach rechts eingerückt.

Die Größe des Strukturbaumelements sollte immer textabhängig sein, denn bei einer festen Größe wird nur die Anzahl der eingestellten Zeichen angezeigt (siehe Abbildung 1.4).

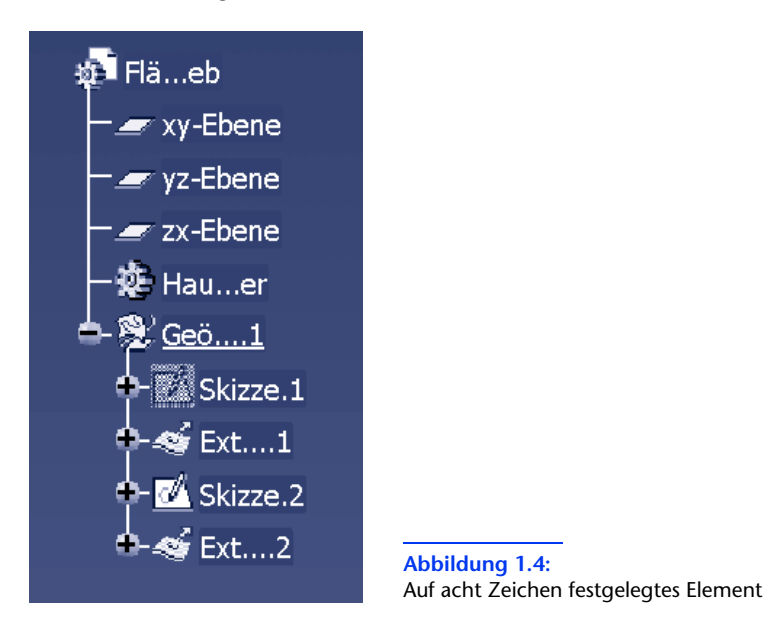

Diese Einstellungen gilt es zu überprüfen. Sie können selbstverständlich auch zwischendurch immer mal wieder geändert werden. Sonstige Voreinstellungen werden in den jeweiligen Kapiteln angesprochen und erläutert.

# **Kapitel 2 Teilekonstruktion**

Nach dem Start von CATIA V5 finden Sie sich in der Produktumgebung wieder (siehe Abbildung 2.1). Dies ist jedoch nicht die Arbeitsumgebung der Teilekonstruktion.

| CATIA V5 - [Produkt1]                                                                                                    | īп                                             |
|----------------------------------------------------------------------------------------------------|------------------------------------------------|
| Start Date<br>Bearbeiten Ansicht<br>Hilfe<br>Einfügen<br>$\mathbf{\underline{T}}$ ools<br>Analyse<br>Eenster                                                                                      | a x<br>$\bar{a}$<br>۴z                         |
|                                                                                                    | GP                                             |
| -Applications                                                                                                    |                                                |
|                                                                                                    |                                                |
|                                                                                                    |                                                |
|                                                                                                    |                                                |
|                                                                                                    |                                                |
|                                                                                                    |                                                |
|                                                                                                    | - 49 59 59 69 48 59 59 59 59 59 59 59 59 59 59 |
|                                                                                                    |                                                |
|                                                                                                    |                                                |
|                                                                                                    |                                                |
|                                                                                                    | 4                                              |
|                                                                                                    |                                                |
|                                                                                                    | - ツボ やみむ                                       |
|                                                                                                    |                                                |
|                                                                                                    |                                                |
|                                                                                                    |                                                |
|                                                                                                    |                                                |
|                                                                                                    |                                                |
|                                                                                                    |                                                |
|                                                                                                    | 曯                                              |
|                                                                                                    | ×                                              |
|                                                                                                    | $\begin{array}{c}\n\hline\n\end{array}$        |
|                                                                                                    |                                                |
| $\mathscr{U} \rtimes \mathscr{U} \twoheadrightarrow \mathscr{V}$<br><b>XB+8442010</b><br><b>P</b><br>$\top$ d a d a $\times$ m a d $\sim$ m $\sim$<br>$f_{\bowtie} \mathcal{D}$<br>$\blacksquare$ | フ<br>兰司自<br>$P_{\text{CATIA}}$                 |
| Ein Objekt oder einen Befehl auswählen                                                                                                    | $\Box$                                         |

**Abbildung 2.1:** Startfenster Teilekonstruktion

Die Umgebung der Produktstruktur verlassen Sie, indem Sie im Menü START auf den Eintrag MECHANISCHE KONSTRUKTION/PART DESIGN klicken (siehe Abbildung 2.2). Das nachfolgende Bild zeigt dann die Umgebung der Teilekonstruktion (siehe Abbildung 2.3).

| <b>Start</b> | Datei                   | Bearbeiten                   | Ansicht |                                                | Einfügen                         | Tools | Fenster                      | Hilfe |  |
|--------------|-------------------------|------------------------------|---------|------------------------------------------------|----------------------------------|-------|------------------------------|-------|--|
|              | Infrastruktur           |                              |         |                                                |                                  |       |                              |       |  |
|              |                         | Mechanische Konstruktion     |         |                                                | Part Design                      |       |                              |       |  |
|              | Flächen                 |                              |         |                                                | ▶ © <sup>2</sup> Assembly Design |       |                              |       |  |
|              | Analyse & Simulation    |                              |         |                                                | Sketcher                         |       |                              |       |  |
| AEC-Anlagen  |                         |                              |         | Product Functional Tolerancing & Annotation    |                                  |       |                              |       |  |
|              | <b>NC Manufacturing</b> |                              |         | <b>Weld Design</b><br>$\cdot$ $\omega$         |                                  |       |                              |       |  |
|              |                         | Digitale Modellerstellung    |         | Mold Tooling Design                            |                                  |       |                              |       |  |
|              |                         | Systeme & Ausrüstung         |         | Structure Design                               |                                  |       |                              |       |  |
|              |                         | Digitaler Produktionsprozess |         | Zeichnungserstellung<br>▶ 图                    |                                  |       |                              |       |  |
|              | Arbeitswissenschaft     |                              |         | Core & Cavity Design                           |                                  |       |                              |       |  |
|              | Knowledgeware           |                              |         | Healing Assistant                              |                                  |       |                              |       |  |
|              | 1 PowerCopy_Part        |                              |         |                                                | Sheet Metal Design               |       |                              |       |  |
|              | 2 PowerCopy_Part        |                              |         |                                                |                                  |       | Aerospace Sheet Metal Design |       |  |
|              |                         |                              |         |                                                | Sheet Metal Production           |       |                              |       |  |
|              | Beenden                 |                              |         |                                                | Wireframe and Surface Design     |       |                              |       |  |
|              |                         |                              |         | <b>Functional Tolerancing &amp; Annotation</b> |                                  |       |                              |       |  |

**Abbildung 2.2:** Menüfolge zum Starten der Teilekonstruktion

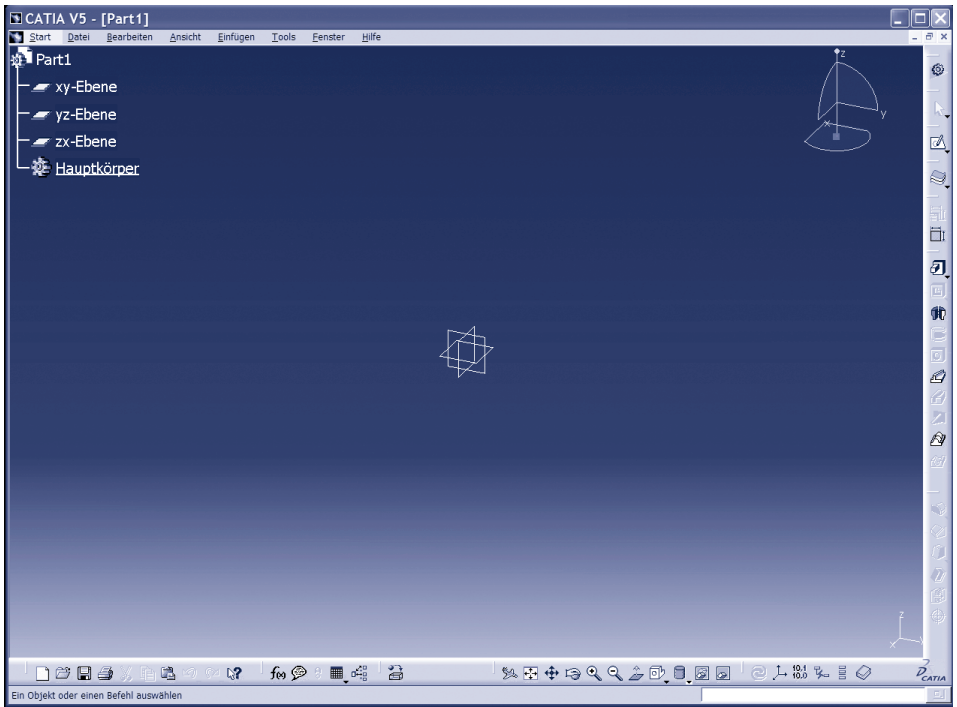

**Abbildung 2.3:** Arbeitsumgebung Teilekonstruktion

Bei der Teilekonstruktion (Abbildung 2.3) handelt es sich um ein Modul, in dem Sie Ihre zukünftigen 3D-Modelle entwerfen. Für alle Bauteile, die konstruiert werden, muss zunächst eine Skizze, also eine 2D-Zeichnung, erstellt werden, aus der anschließend das dreidimensionale Objekt entsteht. Ob Kugel, Kegel oder Quader – alles muss zunächst entworfen werden, da es keine vorgefertigten Körper gibt.

In der Abbildung 2.3 sehen Sie die Arbeitsumgebung der Teilekonstruktion. Es handelt sich hierbei um eine neue, leere Datei, in der bereits mit der Arbeit begonnen werden kann. Am oberen Bildrand befindet sich die Titelleiste, die den Namen der Anwendung und den vorläufigen Namen des neuen Bauteils anzeigt. Der Name lautet: *Part.1* (engl. Part, zu Deutsch Teil). Die Zahl 1 stellt nur eine fortlaufende Nummerierung dar. Würden Sie eine zweite leere Datei öffnen, würde der Name *Part.2* lauten. Erst nachdem Sie die Datei gespeichert haben, erscheint dort der richtige Name.

Unterhalb der Titelleiste sehen Sie die Menüleiste mit den einzelnen Menüs wie START, DATEI, BEARBEITEN, in denen die einzelnen Befehle untergebracht sind. Darunter, am rechten und unteren Seitenrand, sind die Symbolleisten angeordnet, die je nach Arbeitsumgebung unterschiedlich sind und demnach auch andere Funktionen beinhalten.

Der eigentliche Arbeitsbereich hat als Standard eine blaue, zum unteren Bildrand hin schwächer werdende Hintergrundfarbe. Hier sehen Sie links oben beginnend den Strukturbaum, in dem alle Arbeitsschritte namentlich aufgeführt und mit unterschiedlichen Symbolen gekennzeichnet werden. Ebenso werden die einzelnen Ebenen XY, YZ und XZ im Konstruktionsursprung 0,0,0 angezeigt.

Rechts oben ist der Kompass zu sehen, der zur Verschiebung von Bauteilen dient.

## **2.1 Neues Modell anlegen**

Auf der vorherigen Seite ist zwar schon ein leeres Modell geöffnet. Aber das ist sicher nicht immer der Fall, dass Sie auf dem oben genannten Weg Ihre Arbeit beginnen. Nachfolgend wird beschrieben, wie eine neue Datei angelegt wird, unabhängig davon, in welcher Arbeitsumgebung Sie sich gerade befinden.

Um ein ganz neues Modell zu erzeugen, muss erst einmal ein leeres Modell geöffnet werden. Über das Menü DATEI/NEU… wird eine Liste angezeigt, in der Sie das auswählen können, was neu erstellt werden soll (siehe Abbildung 2.4).

Wählen Sie den Typ PART, also Teil, und bestätigen Sie mit OK. Anschließend sehen Sie das Bild wie in Abbildung 2.3 vor sich.

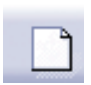

Auch über die Symbolleiste STANDARD lässt sich ein leeres Modell öffnen und zwar über die Funktion NEU.

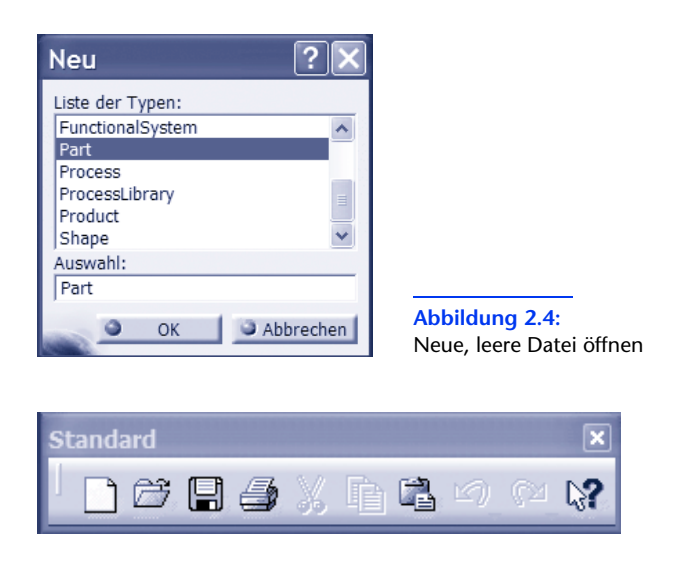

Durch Verwendung der entsprechenden Symbole lässt sich beträchtlich Zeit sparen. Auch hier bekommen Sie die gleiche Auswahlliste angezeigt wie in Abbildung 2.4 zu sehen ist.

#### 2.1.1 Der Strukturbaum

Alles, was von Ihnen erzeugt oder verändert wird, wird im Strukturbaum angezeigt. Demnach sind die Punkte, Linien, Bauteile usw. mit dem jeweiligen Icon (Sinnbild) im Baum verbunden. Löschen Sie z.B. eine Linie oder gar das ganze Bauteil, ist es auch im Baum nicht mehr zu sehen.

Im nachfolgenden Bild (siehe Abbildung 2.5) sehen Sie den Strukturbaum eines leeren Teils.

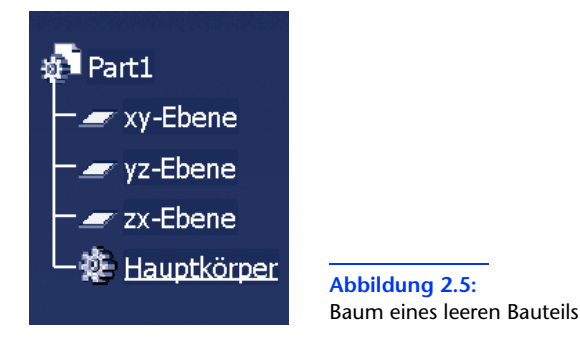

*Part1* = vorläufiger Name des Gesamtbauteils *Hauptkörper*: Hier findet die eigentliche Konstruktion statt. Die dargestellten Ebenen können in CATIA nicht vergrößert werden und ebenso wenig können Sie sich als Anwender heranzoomen. Die gezeigten Ebenen gelten allerdings als unendlich groß.

Bevor Sie ein Bauteil erstellen, müssen Sie zunächst festlegen, auf welcher Konstruktionsebene dies geschehen soll. Ohne diese Auswahl können Sie mit der Konstruktion nicht beginnen.

## **2.2 Der Skizzierer**

Wie zu Anfang schon erwähnt, müssen alle Konstruktionen hier entworfen werden. Erstellen Sie ein Bauteil, ganz gleich welcher Größe – um den Skizzierer kommen Sie nicht herum. Selbst die genaue Bemaßung des zukünftigen 3D-Objekts wird hier vorgenommen. CATIA V5 wird darauf achten, dass auch nicht zu viele Maße vorhanden sind. Es werden nur so viele Maße zugelassen, wie notwendig sind, damit das Bauteil zu jeder Zeit an der gleichen Stelle noch einmal erstellt werden kann. Die parametrische Konstruktion beginnt bereits in diesem Modul. Hier können Maße in Abhängigkeit gebracht werden, damit Änderungen und Angleichungen wie Größe oder Bohrungsdurchmesser automatisch durchgeführt werden.

Gestartet wird der Skizzierer über die Menüfolge START/MECHANISCHE KON-STRUKTION/SKETCHER (siehe Abbildung 2.6).

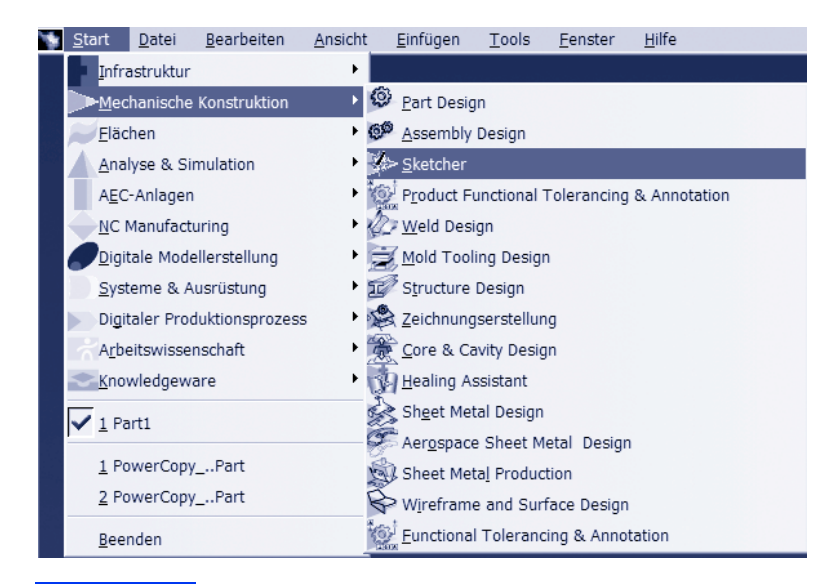

**Abbildung 2.6:** Menüfolge, um den Skizzierer zu starten

Anschließend müssen Sie noch die Konstruktionsebene wählen, auf der mit der Konstruktion begonnen werden soll. Führen Sie die Maus entweder auf die jeweilige abgebildete Ebene oder wählen Sie einen Eintrag im Baum. Sie können immer nur eine Ebene wählen (siehe Abbildung 2.7).

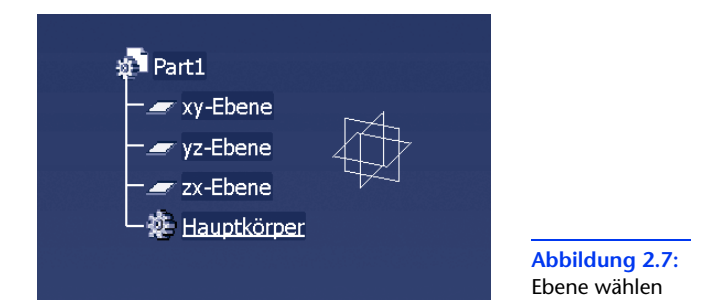

Erst jetzt wird der Skizzierer geöffnet. Sie sehen ein zweidimensionales Bild, ein Koordinatenkreuz, das nur zwei Achsen darstellt, und einen Hintergrund, der als Gitternetz dargestellt wird (siehe Abbildung 2.8).

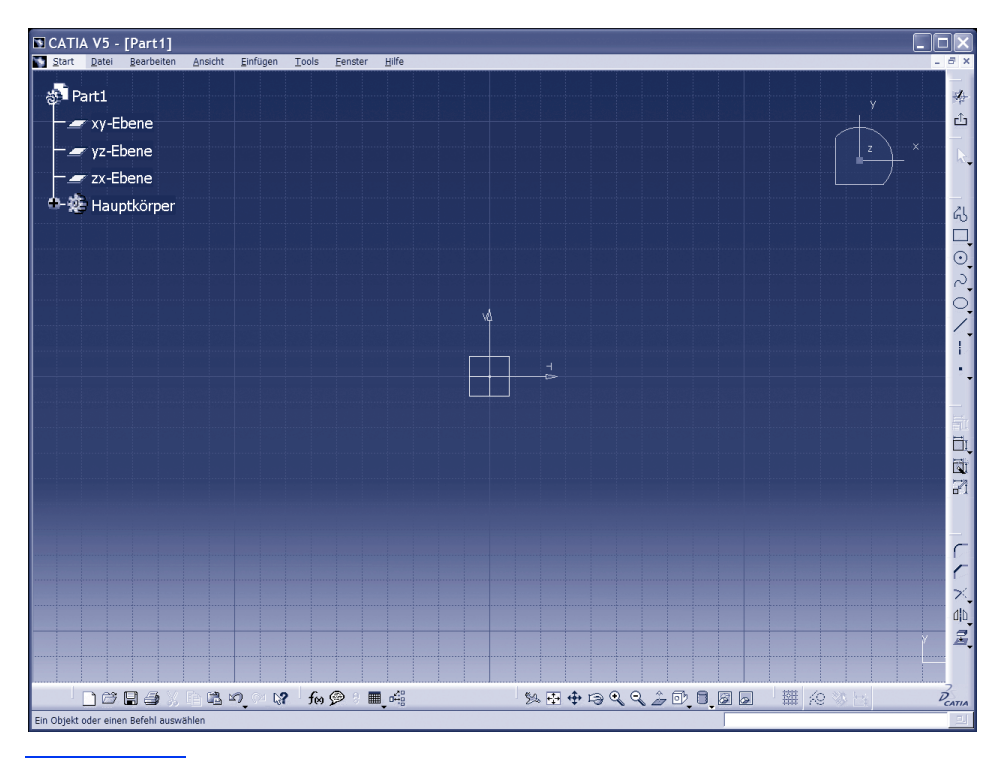

**Abbildung 2.8:** Skizzierer gestartet

Am oberen Bildrand sehen Sie die Titelleiste, in der zum einen der vorläufige Name vom System und nach Speicherung der Name der Datei angezeigt wird. Darunter befindet sich die Menüleiste, beginnend mit START, DATEI, BEARBEITEN usw., in der alle Befehle zu finden sind, die im Skizzierer zur Verfügung stehen. Am rechten und am unteren Bildschirmrand sind Symbolleisten angebracht. Diese erleichtern Ihnen die tägliche Arbeit, indem Sie hier direkt auf die meisten Funktionen zugreifen können. Welche Symbolleisten angezeigt werden, lässt sich individuell gestalten und sieht nicht auf jedem Rechner gleich aus. Eine Symbolleiste ist zumindest immer zu sehen – unabhängig davon, in welcher Umgebung Sie sich befinden: die Symbolleiste STANDARD (siehe Abbildung 2.9).

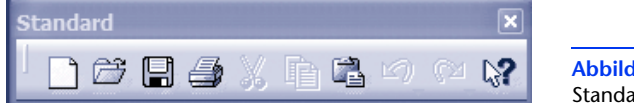

**Abbildung 2.9:** Standard-Symbolleiste

Dieses Gitternetz, das im Hintergrund zu sehen ist, hat für den Konstrukteur den Vorteil, Linien ganz exakt an bestimmten Positionen beginnen und enden zu lassen. Hier können Sie auch den Nullpunkt erkennen, der sich nicht verschieben lässt. Sie sehen noch das Koordinatenkreuz und die Ebene, die zuvor gewählt werden musste, bevor zum Skizzierer umgeschaltet wurde.

Um sich in CATIA V5 bewegen zu können, ist die Maus das wichtigste Eingabegerät. Nachfolgend sind die möglichen Kombinationen aufgeführt.

#### 2.2.1 Handhabung der Maus

Die folgende Tabelle fasst die wichtigsten Mausfunktionen zusammen.

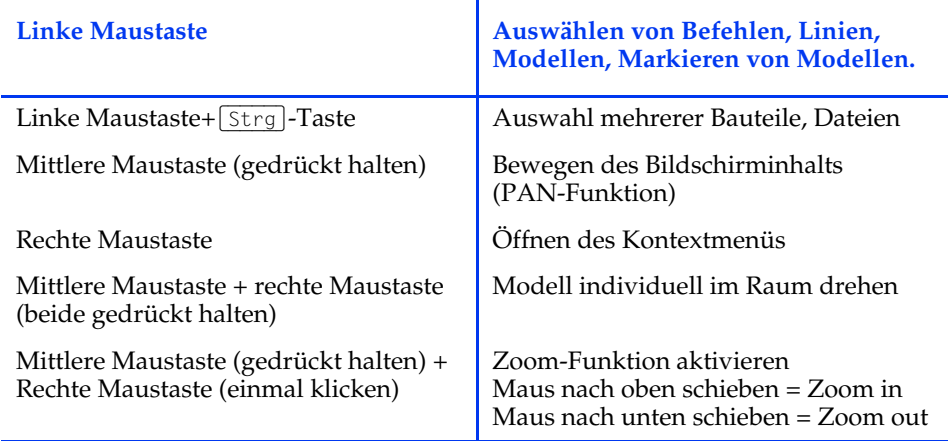

#### 2.2.2 Voraussetzungen für eine Skizze

Es gibt gewisse Grundeinstellungen, die vor der Arbeit überprüft werden sollten. Dies ist natürlich nur einmal notwendig. Einmal gespeichert, sind sie bis zur nächsten Änderung gültig. Über das Menü TOOLS/OPTIONEN…/ MECHANISCHE KONSTRUKTION/SKETCHER gelangen Sie in die wie in Abbildung 2.10 gezeigten Einstellungen.

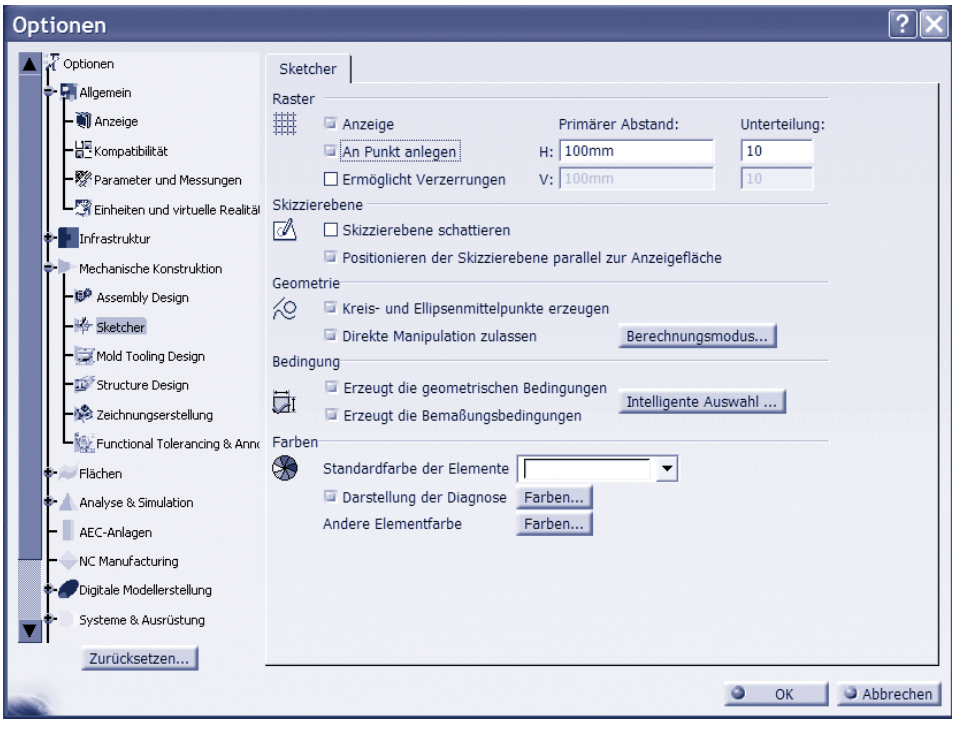

**Abbildung 2.10:** Optionen des Skizzierers

Die Einstellungen, die hier zu sehen sind, können Sie komplett übernehmen. Auf die einzelnen Punkte gehen wir später noch ein, wichtig ist zunächst einmal die Einstellung für das Raster. Die Optionen PRIMÄRER ABSTAND und UNTERTEILUNG beziehen sich auf das Gitternetz im Skizzierer. Wenn Sie die Einstellungen durchgeführt haben, bestätigen Sie die Änderung mit OK.

Wenn Sie sich die Arbeitsumgebung des Skizzierers einmal genau ansehen, sehen Sie ein Gitter in einer Größe von 100×100 mm – diese 100 mm sind dann noch mal in ein 10×10 mm großes Gitter unterteilt. Damit das Bild nicht verzerrt, sollten die Werte für horizontal und vertikal gleich sein. Die Option AN PUNKT ANLEGEN bedeutet, wenn Sie eine Linie oder einen Punkt erzeugen, wird der Startpunkt immer ein Schnittpunkt des Gitters sein. Führen Sie die Maus nach

Auswahl einer Funktion in die Nähe eines Schnittpunkts im Gitter, so wird sie von diesem Schnittpunkt gefangen.

Bevor es losgeht, werde ich Ihnen noch die wichtigsten Funktionen der Symbolleiste SKIZZIERTOOLS vorstellen.

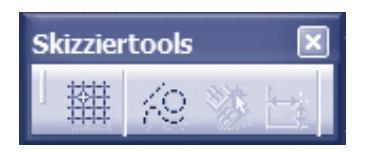

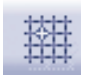

Die Option AN PUNKT ANLEGEN, die Sie zuvor in den Optionen eingestellt haben, können Sie auch über diese Symbolleiste umstellen.

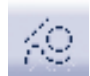

Die Funktion KONSTRUKTIONS-/STANDARDELEMENT muss deaktiviert sein, wenn Sie aus Geometrien 3D-Modelle erzeugen möchten. Ist sie aktiviert, werden Hilfslinien erzeugt, die in der 3D-Umgebung nicht zu sehen sind. Diese Hilfslinien werden gestrichelt dargestellt.

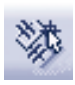

GEOMETRISCHE BEDINGUNGEN. Erinnern Sie sich zurück an die Optionseinstellungen. Wenn es nicht schon eingestellt war, haben Sie die Bemaßungsbedingungen aktiviert. Hier wird unter anderem darauf geachtet, dass z.B. die Form eines Rechtecks rechtwinkelig bleibt und sie sich bei Maßänderungen nicht verändert.

#### 2.2.3 Erstellen einer Skizze

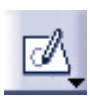

Um z.B. einen Quader zu erstellen, können Sie nicht auf vorgefertigte Körper zurückgreifen. Sie müssen die Kontur im Skizzierer entwerfen, um aus dieser Skizze das anschließende 3D-Objekt zu erzeugen. Über die gleichnamige Symbolleiste gelangen Sie in den Skizzierer.

Allerdings müssen Sie zuvor noch die Ebene wählen, in der Sie die Kontur erstellen möchten. Wenn Sie z.B. auf der XY-Ebene konstruieren möchten, klicken Sie diese Ebene im Strukturbaum mit der linken Maustaste an. Nachdem Sie die Funktion SKIZZIERER und die entsprechende Ebene gewählt haben, wechselt CATIA in eine 2D-Umgebung.

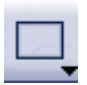

Mit der Umgebung haben sich auch die Symbolleisten geändert. Mittels der Symbolleiste PROFIL lässt sich z.B. die Kontur eines Rechtecks erstellen. Sollten die Symbolleisten einmal nicht zu sehen sein, können sie über

das Menü ANSICHT/SYMBOLLEISTEN aktiviert werden. Klicken Sie mit der linken Maustaste auf das Icon RECHTECK, dann irgendwo auf das Gitter im Skizzierer und ziehen Sie ein Rechteck in beliebiger Größe auf. Die linke Maustaste ist dabei gedrückt zu halten (siehe Abbildung 2.11).

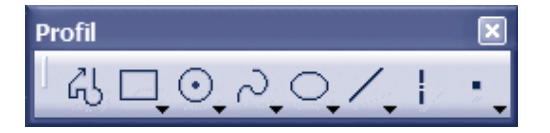

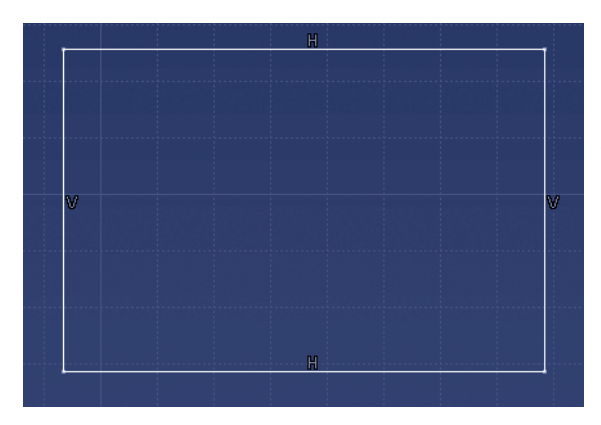

Hat das Rechteck die erwartete Größe, lassen Sie die Maustaste los. Es wird ausgeleuchtet (markiert) dargestellt. Um die Markierung zu löschen, klicken Sie mit der linken Maustaste einmal in den Hintergrund.

**Abbildung 2.11:** Erstelltes Rechteck im Skizzierer

#### 2.2.4 Bemaßen einer Skizze

Da es sich hier um eine Konstruktion handelt, sind natürlich auch Maße erforderlich. Aufgrund dieser Maße können Sie später Ihr Bauteil beliebig ändern. Die Maße können Sie über die Symbolleiste BEDINGUNG erstellen. Es fällt auf, dass hier nicht in vertikal, horizontal und ausgerichtet unterschieden wird.

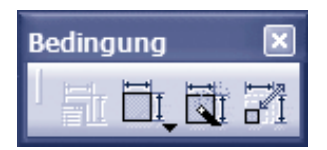

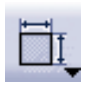

Klicken Sie mit der linken Maustaste auf die Funktion BEDINGUNG und anschließend auf die Linie, die bemaßt werden soll. Das Maß wird angezeigt. Schieben Sie die Maus an die Position, wo die Maßlinie abgesetzt werden soll, und klicken Sie noch mal mit der linken Maustaste. Um

mehrere Linien nacheinander bemaßen zu können, klicken Sie doppelt auf die Funktion. Ist die Bemaßung abgeschlossen, deaktivieren Sie die Funktion durch einen einfachen Klick mit der linken Maustaste auf das Icon.

#### Bemaßung ändern

Das zu ändernde Maß klicken Sie doppelt an. Das Fenster BEDINGUNGSDEFINI-TION wird geöffnet (siehe Abbildung 2.12).

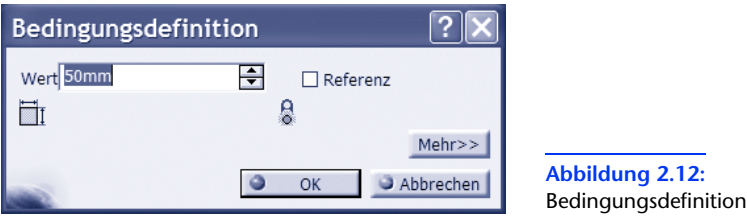

Den markierten Wert können Sie direkt überschreiben. Die Angabe der Maßeinheit ist nicht erforderlich. Die Änderung wird mit OK bestätigt.

#### 2.2.5 Skizzen ausreichend bemaßen

Bei der Bemaßung einer Kontur ist es wichtig, dass nur so viele Maße verwendet werden, wie eben notwendig sind, um die Kontur exakt zu beschreiben. Alles andere wird CATIA V5 nicht zulassen. Sobald CATIA V5 bemerkt, dass es sich um eine doppelte Maßangabe handelt, wird die gesamte Kontur in der Farbe violett dargestellt. In so einer Situation müssen Sie das zuletzt erstellte Maß wieder löschen, da dieses Maß den Fehler hervorgerufen hat.

Dass die bemaßte Skizze exakt beschrieben ist, sehen Sie daran, dass alle Linien ihre Farbe ändern und in Grün dargestellt werden.

#### Ein kleines Beispiel

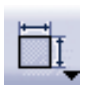

Ein Rechteck soll ausreichend bemaßt werden, so dass alle Linien in Grün dargestellt werden. Ich höre Sie schon sagen, dass es ja nicht so schwer sein kann. Horizontale Linie und vertikale Linie bemaßen – fertig. Ist es natürlich auch nicht, aber ganz so einfach ist das nicht. Sie dür-

fen nicht vergessen, dass bei einer Konstruktion eines Bauteils darauf geachtet werden muss, dass sich der Ausgangspunkt immer an derselben Stelle im Bauteil befindet. Deshalb ist es äußerst wichtig, dass auch der Ursprung des Teils definiert wird. Also müssen hier auch Maße angebracht werden, die den Abstand vom Mittelpunkt zur Horizontalen und zur Vertikalen anzeigen (siehe Abbildung 2.13).

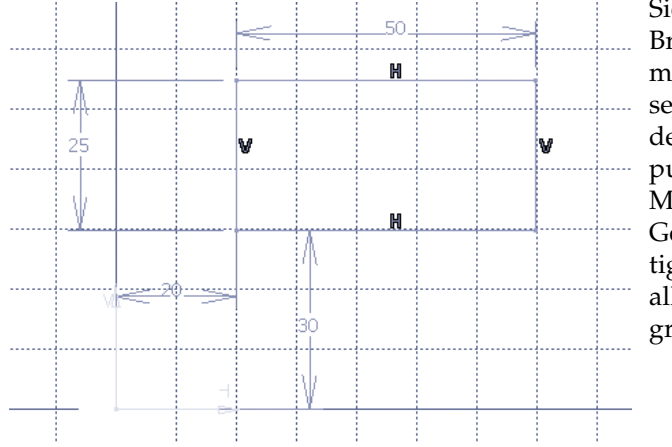

Sie sehen, nicht nur die Breite und die Länge müssen mit Maßen versehen sein, sondern auch der Abstand zum Nullpunkt. Würden diese Maße fehlen, wäre die Geometrie nicht eindeutig beschrieben und nicht alle Linien würden die grüne Farbe aufweisen.

**Abbildung 2.13:** Komplett bemaßte Skizze

Sie wären auch nicht in der Lage, die Zeichnung an exakt der gleichen Stelle erneut zu erstellen.

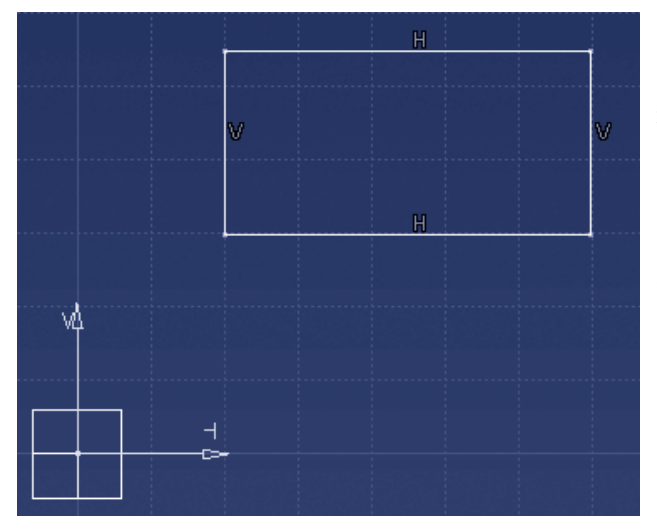

Soll die Geometrie mit einem Eckpunkt in den Koordinaten 0,0 beginnen, so gibt es eine andere Möglichkeit, dies schnell und sicher hinzubekommen. Bemaßen Sie den horizontalen Abstand des Rechtecks zum Nullpunkt, was oben mit 20 mm angegeben ist.

**Abbildung 2.14:** Rechteck ohne Bemaßung

Ist das Maß zu sehen, drücken Sie sofort im Anschluss die rechte Maustaste und Sie erhalten das Kontextmenü.

Im Kontextmenü wählen Sie den Eintrag KONGRUENZ (Übereinstimmung). Das Rechteck wird soweit nach links geschoben, dass die linke Seite auf der Achse des Koordinatenkreuzes liegt. Wird der gleiche Vorgang auch für die horizontale Linie genutzt, befindet sich der Eckpunkt des Rechtecks genau auf 0,0.

Der Nullpunkt ist also schon mal eindeutig vergeben, jetzt fehlen nur noch die Maße für horizontal und vertikal.

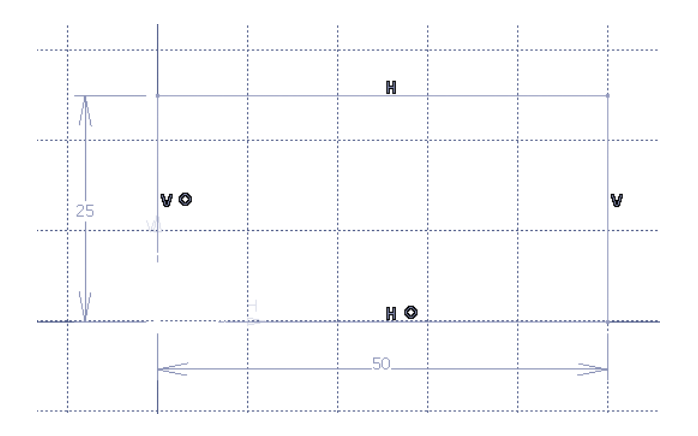

**Abbildung 2.15:** Eckpunkt stimmt mit dem Nullpunkt überein

#### 2.2.6 Erstellung des ersten 3D-Modells

Nun ist es endlich so weit – das erste dreidimensionale Bauteil entsteht.

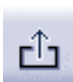

Damit jetzt aus dieser Skizze, also aus dem zuvor erstellten Rechteck, ein 3D-Objekt entstehen kann, müssen Sie die Arbeitsumgebung des Skizzierers verlassen und in die Umgebung »Teilekonstruktion« zurückkehren.

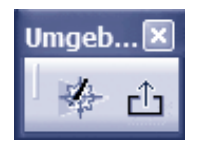

Die entsprechende Funktion befindet sich in der Symbolleiste UMGEBUNG.

Wenn Sie das Rechteck zuvor in der XY-Ebene erstellt haben, wird die Skizze entsprechend in der Umgebung markiert angezeigt, damit Sie sofort mit der Erstellung des 3D-Objekts beginnen können.

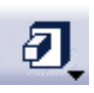

In der Symbolleiste AUF SKIZZEN BASIERENDE KOMPONENTEN klicken Sie auf die Funktion BLOCK. Es wird die Dialogbox DEFINITION DES BLOCKS geöffnet und die Skizze wird mit einer Standardlänge von 20 mm nach oben gezogen (siehe Abbildung 2.16).

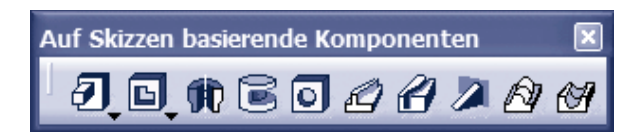

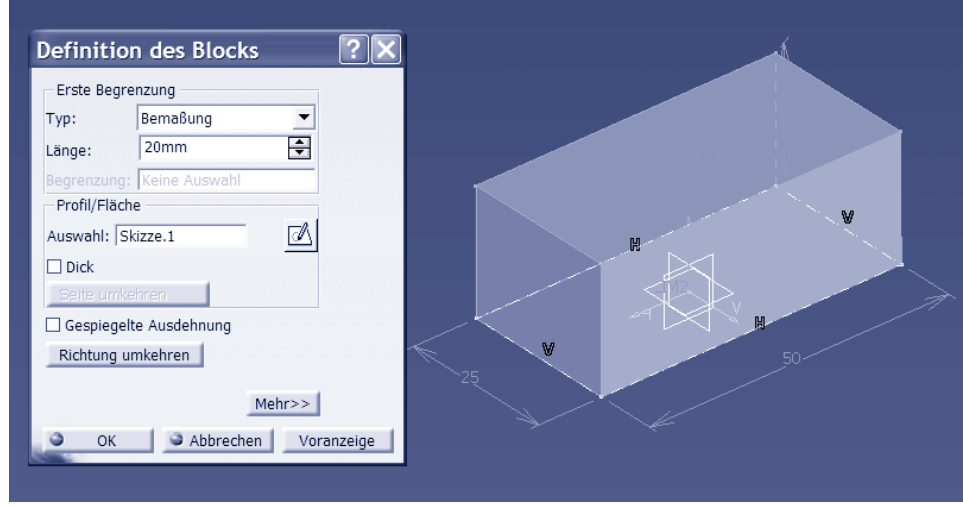

**Abbildung 2.16:** Block mit Standardlänge erstellt

Die eingestellte Länge (in diesem Fall ist es die Körperhöhe) können Sie je nach Belieben ändern. Sind Sie mit dem Maß einverstanden, klicken Sie auf OK. Das Fenster wird geschlossen. Wenn Sie im Strukturbaum die Anzeige des Hauptkörpers erweitern, indem Sie auf das Pluszeichen klicken, sehen Sie den Eintrag *Block.1* – unter dem Eintrag *Block.1* befindet sich die dazugehörige *Skizze.1* (siehe Abbildung 2.17).

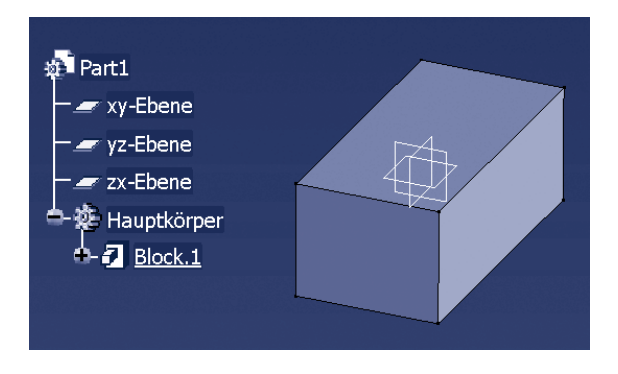

**Abbildung 2.17:** Körper aus Skizze erstellt

Möchten Sie die Körperlänge ändern, nachdem Sie mit OK bestätigt haben, klicken Sie entweder doppelt auf das erstellte Bauteil oder führen Sie einen Doppelklick auf dem Eintrag *Block.1* im Strukturbaum aus. Sie gelangen wieder in das Menü DEFINITION DES BLOCKS, können das Maß ändern und bestätigen mit OK.

#### 2.2.7 Koordinatenkreuz einblenden

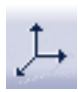

Damit Sie die Orientierung nicht verlieren, ist es ratsam, das Koordinatenkreuz einzublenden, das Sie über die Symbolleiste TOOLS aktivieren können. Nachdem Sie die entsprechende Funktion angeklickt haben, bestätigen Sie das nachfolgende Fenster mit OK.

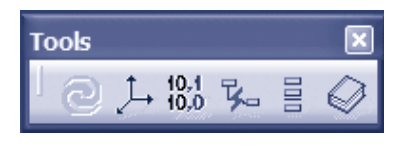

Genauso wie die Konstruktionsebenen, lässt sich auch das Achsenkreuz nicht zoomen oder anhand von Maßeingaben gezielt vergrößern.

Nachdem Sie die Funktion ACHSENSYSTEM gestartet haben, öffnet sich das Menü DEFINITION DES ACHSENSYSTEMS. Behalten Sie die Standardeinstellungen bei und bestätigen Sie mit OK (siehe Abbildung 2.18).

| Definition des Achsens <sup>7</sup> |                 |  |  |  |  |  |
|-------------------------------------|-----------------|--|--|--|--|--|
| Achsensystemtyp: Standard           |                 |  |  |  |  |  |
| Ursprung: Keine Auswahl             |                 |  |  |  |  |  |
| X-Achse: Keine Auswahl              | $\Box$ Umkehren |  |  |  |  |  |
| Y-Achse: Keine Auswahl              | $\Box$ Umkehren |  |  |  |  |  |
| Z-Achse: Keine Auswahl              | $\Box$ Umkehren |  |  |  |  |  |
| Aktuell<br>Rechtsseitig             | Mehr            |  |  |  |  |  |
| OK                                  | Abbrechen       |  |  |  |  |  |

**Abbildung 2.18:** Standardeinstellung des Achsensystems

#### 2.2.8 Bauteil ausblenden

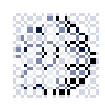

Ein Bauteil kann natürlich aus mehreren Einzelteilen bestehen, die nacheinander entworfen worden sind. Um die einzelnen Teile besser bearbeiten zu können, besteht die Möglichkeit, andere Bauteile auszublenden. Das entsprechende Symbol im Baum wird verblasst darge-

stellt. Teile, die ausgeblendet dargestellt werden, befinden sich in einem extra dafür vorgesehenen Bereich, dem NICHT SICHTBAREN RAUM.

Skizzen, aus denen 3D-Bauteile entstehen, werden von CATIA V5 grundsätzlich nicht angezeigt, da sie zum eigentlichen Arbeiten nicht benötigt werden. Ist das 3D-Modell erstellt worden, wird die Skizze in den NICHT SICHTBAREN RAUM gestellt.

Um ein Teil auszublenden, klicken Sie im Baum mit der rechten Maustaste auf das entsprechende Bauteil und wählen im Kontextmenü den Eintrag VER-DECKEN/ANZEIGEN (siehe Abbildung 2.19).

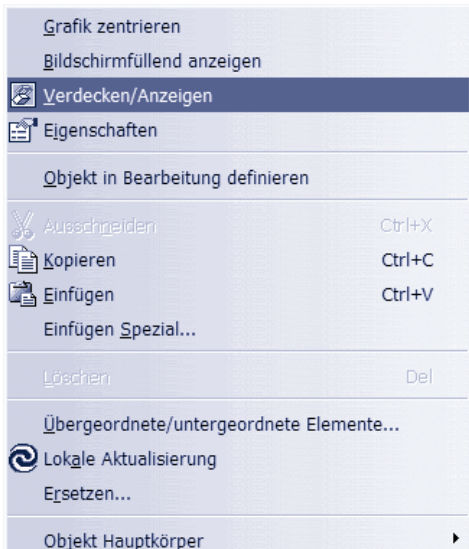

**Abbildung 2.19:** Menüeintrag Verdecken/Anzeigen